# Master-800 Centralized Dashboard

Master-800 provides a centralized dashboard to manage up to 999 battery banks per unit.

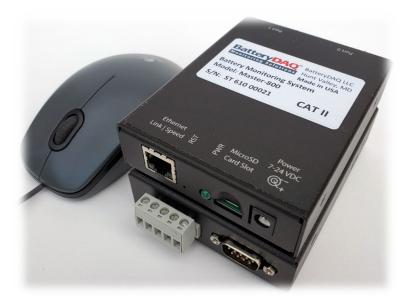

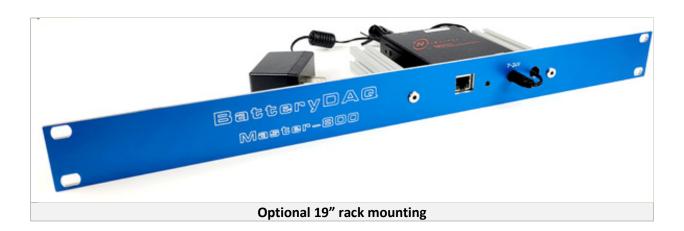

## Contents

| кеу | Features:                             | 3  |
|-----|---------------------------------------|----|
| 1.  | IP address setting                    | 4  |
| 2.  | Battery Bank Configuration            | 5  |
| 2   | .1 Prepare Bank Settings              | 5  |
| 2   | .2 Upload Bank.csv to Master-800      | 7  |
| 3.  | Device Settings                       | 9  |
| R   | eference for Settings                 | 10 |
| 4.  | Alarm Settings                        | 11 |
| 5.  | Map View                              | 14 |
| 6.  | Table View                            | 15 |
| 7.  | Individual Bank View                  | 16 |
| 8.  | Update and Add New Bank               | 17 |
| 9.  | Firmware Update Method-1 (AutoUpdate) | 18 |
| 10. | Firmware Update Method-2 (Web Upload) | 19 |
| 11. | SNMP Enable and Disable               | 21 |
| 12. | Alarm Log file                        | 22 |

### Key Features:

- 1) Faster than PC software.
- 2) Automated pulling data from remote units in a network.
- 3) Analyze real-time data and present it on a summary table for all battery banks.
- 4) Generate alarms against set thresholds.
- 5) Highlight battery banks with SERVICE and UREGNT alarms.
- 6) Deliver alarm via email to multiple receipts.
- 7) Log and display recent 100 alarms.
- 8) Sort all battery banks with each column to prioritize service.
- 9) Access from anywhere in the same network with any web browser.
- 10) Allows multiple users at the same time without installation of software.
- 11) Easy to silence alarm for a battery bank for a known situation.

As BatteryDAQ continues to develop more convenient functions, user can upgrade firmware once new version is released.

## 1. IP address setting

Download IpSetup.exe from BatteryDAQ website:

https://batterydaq.com/tech/IpSetup.exe

or

https://batterydag.com/tech/lpSetupV21.zip

Connect the Master-800 unit to your network, power on the unit, Run IpSetup.exe to search for the unit.

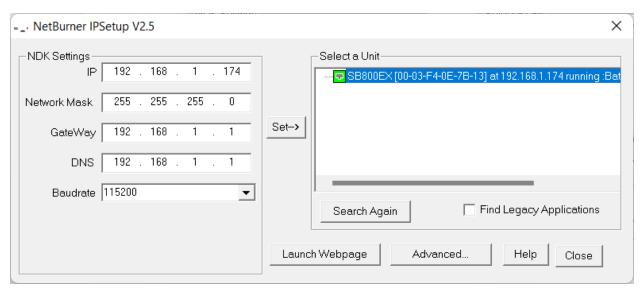

Select/highlight the "BatteryDAQ Master800".

Assign this unit a static IP. Set to correct Mask and Gateway.

Click "Set" to save to unit.

Wait for a minute, search again, it shall have the new IP settings.

### 2. Battery Bank Configuration

The configuration information for sites and battery banks can be managed as an Excel sheet "Banks.csv" on your local computer. If you have made any changes via Master-800 web interface, then you shall download an updated Banks.csv file from Master-800 and save it in local disk for backup.

The individua bank information is stored on SD card. .../banks/b\*.txt. Each bank has its own b\*.txt file. Those files can be accessed via ftp. FTP example: <a href="ftp://192.168.1.16">ftp://192.168.1.16</a>

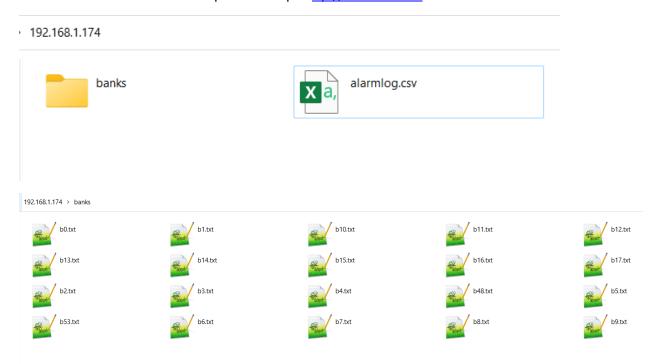

#### 2.1 Prepare Bank Settings

Follow the template, to add/delete battery bank. Do NOT add/delete columns.

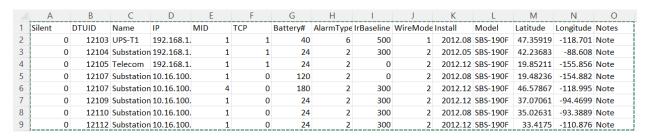

| Silent | DTUID Name |              | IP            | MID | TCP | Battery# | Alarm Type |
|--------|------------|--------------|---------------|-----|-----|----------|------------|
| 0      | 12103      | UPS-T1       | 192.168.1.9   | 1   | 1   | 40       | 6          |
| 0      | 12104      | Substation-4 | 192.168.1.222 | 1   | 1   | 24       | 2          |
| 1      | 12105      | Substation-5 | 71.166.97.202 | 1   | 1   | 24       | 2          |
| 0      | 12107      | Substation-7 | 10.16.100.24  | 1   | 0   | 120      | 2          |
| 0      | 12107      | Substation-8 | 10.16.100.25  | 4   | 0   | 180      | 2          |

Table continues with columns:

| IrBaseline | IrBaseline Wire Mode |         | Model    | Latitude | Longitude | Notes |
|------------|----------------------|---------|----------|----------|-----------|-------|
| 500        | 1                    | 2012.08 | SBS-190F | 47.35919 | -118.701  | Note  |
| 300        | 2                    | 2012.05 | SBS-190F | 42.23683 | -88.608   | Note  |
| 0          | 2                    | 2012.12 | SBS-190F | 19.85211 | -155.856  | Note  |
| 400        | 2                    | 2012.08 | SBS-190F | 19.48236 | -154.882  | Note  |
| 0          | 1                    | 2012.12 | SBS-190F | 46.57867 | -118.995  | Note  |

## This is a csv file so Name and any column other than Notes cannot have comma "," in the content.

| Silent          | 0 ( <b>Default</b> ) - Normal Notification; 1 - Alarm Notification Disabled.                                                                                                    |
|-----------------|----------------------------------------------------------------------------------------------------|
|                 | -1 for inactive bank, no data update, not listed on Concise View                                                                                                    |
|                 | [For Oct-2022 or earlier version, this column was an index number. It must be corrected before upload to new version.]                                                                                                |
| DTUID           | MID is the bank number (unit#) on DTU or matched MID on DAS software while using Modbus-TCP.                                                                                                    |
| Name            | Site and Battery Bank name, max 20 chars                                                                                                    |
| IP              | IPv4 address only                                                                                                    |
| MID             | unit ID on DTU (If utilize UDP, then it is the Modbus ID)                                                                                                    |
| ТСР             | set to 1 ( <b>default</b> ) if you can access the Sentry units in your network. Otherwise set to 0 for receiving data from Sentry unit. In that case, the Sentry units need to set host IP as Master-800's static IP. |
| Battery#        | Max 240                                                                                                    |
| Alarm Type      | Keep consistent with the alarm type on Master-800 settings                                                                                                    |
|                 | /AlarmSettinngs.htm                                                                                                    |
| IR Baseline     | Set to <b>0 (Default)</b> for using average, otherwise set to a value, minimum 30. No decimal, input 999 for 0.999mohm@2V and 9.99@12V                                                                                |
| Wire Mode       | 1 - 1-wire mode; 2 - 2-wire mode with inter-cell connection resistance                                                                                                    |
| Install Date    | Input as a decimal between year and month, for example 2019.08                                                                                                    |
| (Battery) Model | Max 20 chars                                                                                                    |
| Latitude        | GPS Latitude, check from Google Map if not available                                                                                                    |
| Longitude       | GPS Longitude                                                                                                    |
| Notes           | Notes is the last column; it can have comma in its content. Max 50 chars                                                                                                    |

Save Excel sheet as csv file for uploading.

#### 2.2 Upload Bank.csv to Master-800

#### Navigate to Help page

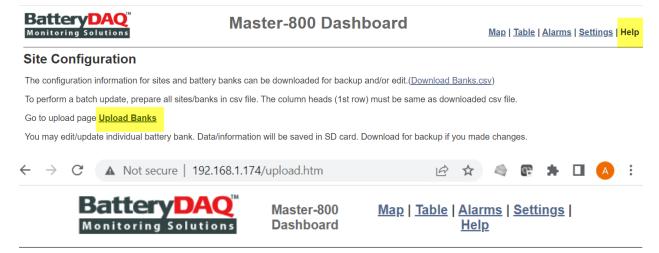

## Upload csv file for Battery Banks

Download existing settings to backup before upload (Download Banks.csv)

Select firmware file with the "Choose File" button below.

Click "Upload Banks" and wait for it to finish uploading.

IMPORTANT: The filename must be "banks.csv".

Select firmware file: Choose File No file chosen

Upload Banks.csv

Only authorized person can upload settings for battery banks.

Wait for completion. Refresh webpage to check. It shall reflect the new configurations.

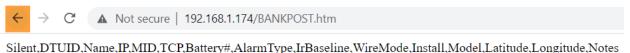

0,12103,UPS-T1,192.168.1.9,1,1,40,6,500,1,2012.08,SBS-190F,47.3591944,-118.701083,Note 0,12104,Substation-4,192.168.1.222,1,1,24,2,300,2,2012.05,SBS-190F,42.2368333,-88.6079722,Note 0,12105,Telecom,192.168.1.151,1,1,24,2,0,2,2012.12,SBS-190F,19.8521111,-155.856277,Note 0,12107,Substation-7,10.16.100.24,1,0,120,2,0,2,2012.08,SBS-190F,19.4823611,-154.881666,Note 0,12107,Substation-8,10.16.100.25,4,0,180,2,300,2,2012.12,SBS-190F,46.5786666,-118.994638,Note 0,12109,Substation-9,10.16.100.26,1,0,24,2,300,2,2012.12,SBS-190F,37.0706111,-94.4699444,Note 0,12110,Substation-10,10.16.100.27,1,0,24,2,300,2,2012.12,SBS-190F,35.0263055,-93.3888611,Note 0,12112,Substation-12,10.16.100.28,1,0,24,2,300,2,2012.12,SBS-190F,33.4175,-110.87601,Note 0,12113,Substation-13,10.16.100.29,1,0,24,2,300,2,2012.12,SBS-190F,29.2405555,-100.086444,Note 0,12304,BatteryDAQ Lab,71.166.101.130,1,1,8,6,300,1,2012.12,SBS-190F,39.487359,-76.660019,Note 0,12304,BN-1,72.167.223.197,10,1,4,6,300,1,2012.12,SBS-190F,28.6904722,-100.490277,Note

Web page will display the uploaded content. Click ← to go back and check the table. For Consise View, it only dislays active banks. With Full Table view, it will display all banks including deactivated.

If the SNMP is enabled, you must restart DTU to update configuration. On <u>Settings</u> page, type Passcode **77882** to restart.

Wait for a minute, unit shall have new configuration loaded.

Bank settings and information can be updated online. (See details in "Individual Bank View".)

## 3. Device Settings

#### Server Settings | Alarm Settings | SNMP Settings

| #  | Description                                                                | Value                       | New Value                  |
|----|----------------------------------------------------------------------------|-----------------------------|----------------------------|
| 1  | Server ID                                                                  | 61000012                    | 61000012                   |
| 2  | Server Name                                                                | Master-800 Dashboard        | Master-800 Dashboard       |
| 3  | Enable Secure Mode(Y/N) (1/0)<br>Enable: Web pages are password protected. | 0                           | 0                          |
| 4  | Web Password (Case Sensitive)                                              | Username: master or admin   | ••••                       |
| 5  | UDP Data Expiration(minutes)                                               | 60                          | 60                         |
| 11 | 0:Celsius/1:Fahrenheit                                                     | 0                           | 0                          |
| 12 | Site Type                                                                  | 1                           | 1                          |
| 13 | 0:RS485/1:Wireless                                                         | 1                           | 1                          |
| 21 | Email SMTP Server                                                          | mail.batterydaq.net         | mail.batterydaq.net        |
| 22 | Email Server Port<br>Set 0 to disable email                                | 25                          | 25                         |
| 23 | Email TLS(N/Y/Plain) (0/1/2)                                               | 1                           | 1                          |
| 24 | Email From                                                                 | alarm_notice@batterydaq.net | alarm_notice@batterydaq.ne |
| 25 | Email Username                                                             | alarm@batterydaq.net        | alarm@batterydaq.net       |
| 26 | Email Password                                                             | -                           | •••••                      |
| 27 | Email Receipt-1                                                            | alarm@batterydaq.net        | alarm@batterydaq.net       |
| 28 | Email Receipt-2                                                            |                             |                            |
| 29 | Email Receipt-3                                                            |                             |                            |
| 31 | Time Zone UTC +/-                                                          | -5                          | -5                         |
| 32 | Date/Time (set DNS for NTP)<br>(-1 hour for Daylight Saving)               | 12/7/2022 15:43:29          | 12/7/2022 15:43:29         |
| 41 | Home Latitude                                                              | 39.487320                   | 39.487320                  |
| 42 | Home Longitude                                                             | -76.660004                  | -76.660004                 |
| 43 | Initial Zoom(5-18)                                                         | 8                           | 8                          |

If you wish to use your own mail server, please fill in correct information for #7 to #12. Type passcode **2222** to send a test email.

Save settings with code **7777**.

If only change the date/time, save it with code **7778**.

## Reference for Settings

| #  | Description                   | Example                          | Notes                                                                                                    |
|----|-------------------------------|----------------------------------|----------------------------------------------------------------------------------------------------|
| 1  | Server ID                     | 13999                            | Factory assigned SN number. User cannot change.                                                                                            |
| 2  | Server Name                   | East Region Battery<br>Dashboard | Max 29 chars                                                                                                    |
| 3  | Enable Secure Mode(Y/N) (1/0) | 0                                | Enable: Web pages are password protected.                                                                                                  |
| 4  | Web Password (Case Sensitive) | Username: master or admin        | Be careful. BatteryDAQ doesn't know your passcode if you have set to a different one other than default.                                   |
| 5  | UDP Data Expiration(minutes)  | 60                               |                                                                                                    |
| 11 | 0: Celsius / 1: Fahrenheit    | 0                                |                                                                                                    |
| 12 | Site Type                     | 1                                | Site Type 1 for Utility NERC and UPS critical power Site Type 2 for Telecom sites and cycling applications with SOC and Runtime estimation |
| 13 | 0:RS485 / 1: Wireless         | 0                                | Only for direct connection to monitoring devices via RS485 or wireless serial port.                                                        |
| 21 | Email SMTP Server             | mail.batterydaq.net              |                                                                                                    |
| 22 | Email Server Port             | 0                                | Set 0 to disable email                                                                                                    |
| 23 | Email TLS(N/Y/Plain) (0/1/2)  | 0                                |                                                                                                    |
| 24 | Email From                    | alarm_notice@batteryda<br>q.net  |                                                                                                    |
| 25 | Email Username                | alarm@batterydaq.net             |                                                                                                    |
| 26 | Email Password                | -                                |                                                                                                    |
| 27 | Email Receipt-1               | alarm@batterydaq.net             |                                                                                                    |
| 28 | Email Receipt-2               |                                  |                                                                                                    |
| 29 | Email Receipt-3               |                                  |                                                                                                    |
| 31 | Time Zone UTC +/-             | 0                                |                                                                                                    |
| 32 | Date/Time (set DNS for NTP)   | 10/9/2022 14:24:59               | (-1 hour for Daylight Saving)                                                                                                    |
| 41 | Home Latitude                 | 39.497320                        | GPS coordinates                                                                                                    |
| 42 | Home Longitude                | -76.660004                       |                                                                                                    |
| 43 | Initial Zoom (5-18)           | 8                                | Map depth                                                                                                    |

## 4. Alarm Settings

Up to 8 types of alarm can be set/adjusted for your application.

Alarm settings are stored in Master-800 flash memory, not in SD card.

Make changes on **Alarm Settings** page.

Save alarm settings with Passcode: 7777.

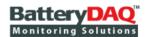

#### Master-800 Server

Concise View | Full Table | Re

#### Server Settings | Alarm Settings

| BatteryType | NominalVol. | Vol.High | Vol.Low | DischargeLow | IR High | Temperature | ThermalRisk | SOH | SOC | New Value(comma separated) |
|-------------|-------------|----------|---------|--------------|---------|-------------|-------------|-----|-----|----------------------------|
| 1           | 1200        | 1500     | 1350    | 1100         | 30      | 45          | 80          | 80  | 20  | 1200,1500,1350,1100,30,4   |
| 2           | 2000        | 2350     | 2150    | 1850         | 30      | 45          | 80          | 80  | 20  | 2000,2350,2150,1850,30,4   |
| 3           | 2000        | 2350     | 2100    | 1800         | 50      | 45          | 80          | 80  | 20  | 2000,2350,2100,1800,50,4   |
| 4           | 6000        | 7050     | 6300    | 5400         | 50      | 45          | 80          | 80  | 20  | 6000,7050,6300,5400,50,4   |
| 5           | 6000        | 7050     | 6300    | 5400         | 50      | 45          | 80          | 80  | 20  | 6000,7050,6300,5400,50,4   |
| 6           | 12000       | 14700    | 12900   | 10800        | 50      | 45          | 80          | 80  | 20  | 12000,14700,12900,10800    |
| 7           | 12000       | 15000    | 12500   | 10800        | 50      | 45          | 80          | 80  | 20  | 12000,15000,12500,10800    |
| 8           | 16000       | 19300    | 17200   | 14400        | 50      | 45          | 80          | 80  | 20  | 16000,19300,17200,14400    |

```
:: Alarm Thresholds are set for Battery Type 1 to 8 to match Bank.xls.
:: Type 1 default 1.2V [1200] NiCad
:: Type 2 default 2V [2000] Wet Cell
:: Type 3 default 2V [2000] VRLA Cell
:: Type 4 default 6V [6000] Battery A
:: Type 5 default 6V [6000] Battery B
:: Type 6 defult 12V [12000] Battery B
:: Type 7 defult 12V [12000] Battery B
:: Type 8 default 16V [16000] Battery B
:: Type 8 default 16V [16000] Battery B
:: Type 7 defult 12V [12000] Battery B
:: Type 8 default 16V [16000] Battery B
:: Type 8 default 16V [16000] Battery
:: Voltage value in mV for each battery. IR is percentage above average.
:: Temperature in Celcius degree. Thermal Risk default 80.
:: SOH/SOC 10 to 100 (Telecom Models only).

Enter Password: Update DTU Configuration

Only authorized person can make changes.Click "Update" to send a data packet.
```

BatteryDAQ LLC, USA Technical Support Email: tech@batterydag.com Copyright Protected

Please update the Excel sheet AlarmType page to keep it consistent as backup or shared file within your orgnization and battery service contractor.

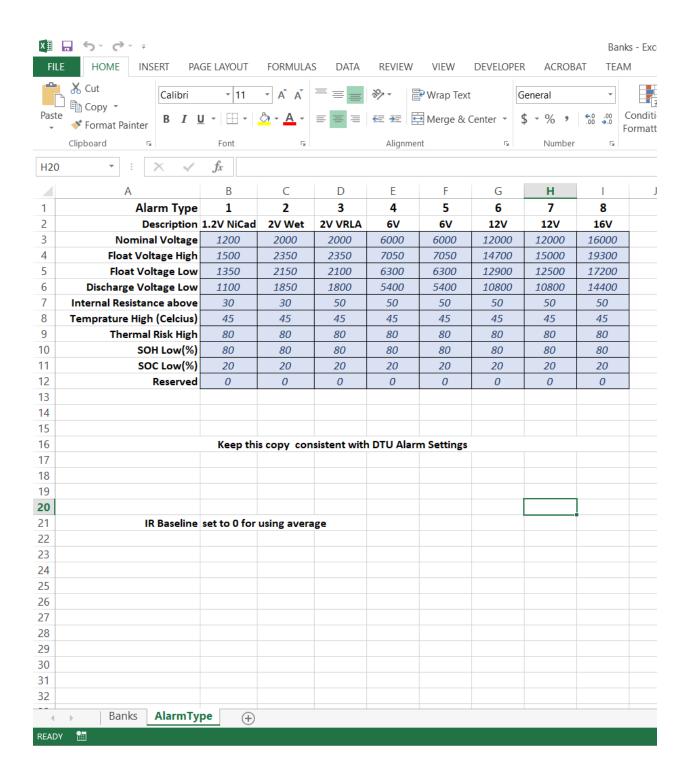

#### Alarm(s) will be sent by email. Change to your email server and do a test.

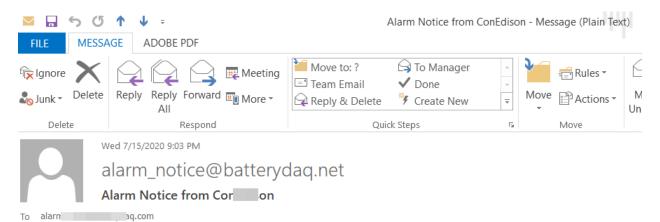

#### Alarm Notice from Site: ConEdison

| [1]   | 7/    | 21:2   | http://    | 7      | #12372 BN-1    | SOH / Warning      |       |           |          |
|-------|-------|--------|------------|--------|----------------|--------------------|-------|-----------|----------|
| 53.9V | 0.0A  | 39.5ac | 27.5/27.5C | 13.486 | 13.826/13.255V | IR(0.924/1.054 14  | .0%)  | SOH:78.2% | SOC:0.0% |
| [2]   | 7/: , | 21:2   | http://    | 7      | #12367 ETNA    | SOH / IR / Warning |       |           |          |
| 54.3V | -0.4A | 0.0ac  | 20.3/20.3C | 13.592 | 14.629/11.652V | IR(0.497/1.602 22  | 2.3%) | SOH:10.0% | SOC:0.0% |
| [3]   | 7/    | 21:2   | http://7   | 1      | #12366 BN-1    | SOH / Warning      |       |           |          |
| 53.9V | 0.3A  | 14.бас | 27.5/27.5C | 13.496 | 13.658/13.285V | IR(1.246/1.770 42  | .0%)  | SOH:18.5% | SOC:0.0% |
| [4]   | 7/    | ) 21:2 | http://7   | 7      | #12328 FRTL ST | R 1 SOH / IR / V   | Warni | ng        |          |
| 53.8V | -0.3A | 4.8ac  | 24.5/24.5C | 13.462 | 13.483/13.434V | IR(0.001/0.002 10  | 0.0%) | SOH:10.0% | SOC:0.0% |
| [5]   | 7, .  | 21:2   | http:/,    |        | #12326 FXCR_2  | S SOH / War        | ning  |           |          |
| 54.7V | 0.2A  | 42.1ac | 25.3/25.3C | 13.682 | 13.701/13.663V | IR(0.775/0.856 10  | .4%)  | SOH:79.7% | SOC:0.0% |

## 5. Map View

All sites will be displayed on an interactive map with alarm status.

Please verify map function in your private network. If the map content is blocked by firewall, you cannot zoom into detail street map. Your IT may check the source code from the web page and unblock it.

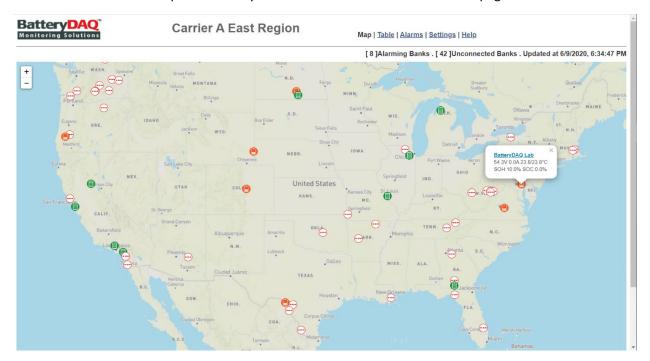

Change GPS coordinates for Home and proper map depth to set the default view covering your site range.

| 41 | Home Latitude      | 39.487320  | 39.487320  |
|----|--------------------|------------|------------|
| 42 | Home Longitude     | -76.660004 | -76.660004 |
| 43 | Initial Zoom(5-18) | 8          | 8          |

#### 6. Table View

The default home page displays all battery banks in a concise mode.

Each column can be clicked to sort with value.

If a remote unit is not communicating, it will show its IP address in RED. Otherwise it displays an icon to reflect the status Normal/Service Alarm/Urgent Alarm.

#### Concise Table View: it only displays important data and status

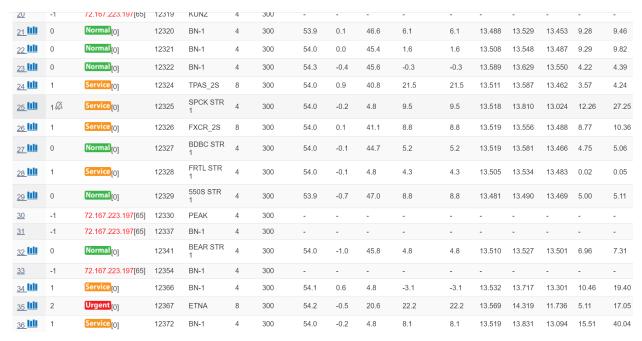

**Full Table View**: it displays all registered information on previous Excel sheet, including IP address. (Which might be crowded on screen.)

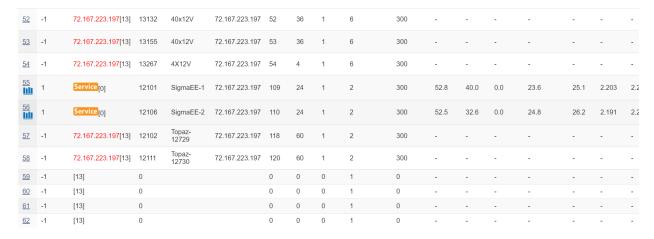

Full table view will display inactive sites as well. If you wish to activate a site, click on the first column on that row to access to that bank.

### 7. Individual Bank View

Individual bank data and settings can be viewed and updated.

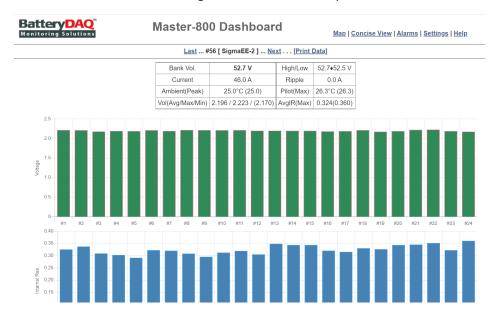

Bargraph will change color for alarms.

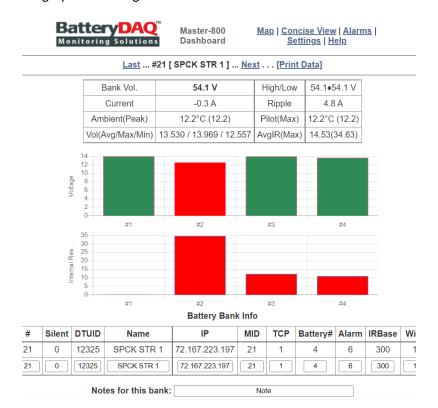

## 8. Update and Add New Bank

Bank information can be updated online. You can also copy existing bank to add a new bank.

On table view, click on bar graph icon to access individual bank.

#### **Battery Bank Info**

| #  | Silent | DTUID | Name      | IP             | MID | TCP | Battery# | Alarm | IRBase | Wire | Install | BatteryModel | Latitude  | Longitude   |
|----|--------|-------|-----------|----------------|-----|-----|----------|-------|--------|------|---------|--------------|-----------|-------------|
| 56 | 0      | 12106 | SigmaEE-2 | 72.167.223.197 | 110 | 1   | 24       | 2     | 300    | 2    | 2012.08 | SBS-190F     | 46.566055 | -122.277916 |
| 56 | 0      | 12106 | SigmaEE-2 | 72.167.223.197 | 110 | 1   | 24       | 2     | 300    | 2    | 2012.08 | SBS-190F     | 46.566055 | -122.277916 |

Notes for this bank:

Enter Passcode: Update Settings Only authorized person can make changes. Obtain passcode from vendor.

#### Instructions

| #             | Set to different bank number to copy settings to it. Make sure not to overwirite other bank.                                         |  |  |  |  |  |  |  |
|---------------|----------------------------------------------------------------------------------------------------|--|--|--|--|--|--|--|
| Silent        | 0 (Default) - Normal Notification; 1 - Alarm Notification Disabled; -1 for inactive bank, no data update, not listed on Concise View |  |  |  |  |  |  |  |
| TCP           | 0 - Passive UDP (for 3G/4G LTE IoT); 1 (Default) - Modbus-TCP Ethernet/Fiber; 2 - Serial RS485                                       |  |  |  |  |  |  |  |
| Alarm(Type)   | Keep consistent with alarm type settings                                                                                             |  |  |  |  |  |  |  |
| IR Baseline   | Set to 0 (Default) for using average, otherwise set to a value, minimum 30. No decimal, input 999 for 0.999mohm@2V and 9.99@12V      |  |  |  |  |  |  |  |
| Wire(Mode)    | 1 - 1-wire mode; 2 - 2-wire mode with inter-cell connection resistance                                                               |  |  |  |  |  |  |  |
| Install(Date) | Input as a decimal between year and month, for example 2019.08                                                                       |  |  |  |  |  |  |  |

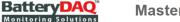

#### Master-800 Dashboard

Map | Concise View | Full Table | Alarms | Settings | Help |

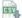

[ 17 ]Alarming Banks . [ 82 ]Unconnected Banks .

| # \$       | Alarm | Status                 | DTU# ♦ | Name          | No. \$ | IR.Base | BusV ▼ | Amp \$ | Ripple | Room(°C) \$ | Pilot | AvgV \$ | MaxV ∳ | MinV 🏺 |
|------------|-------|------------------------|--------|---------------|--------|---------|--------|--------|--------|-------------|-------|---------|--------|--------|
| <u>12</u>  | 1     | Service <sub>[1]</sub> | 12315  | ASLK STR<br>1 | 4      | 300     | 54.5   | 0.7    | 47.3   | 8.1         | 8.1   | 13.629  | 13.771 | 13.484 |
| 31<br>[]]] | 1     | Service [0]            | 12367  | ETNA          | 8      | 300     | 54.3   | -0.2   | 46.7   | 21.1        | 21.1  | 13.579  | 13.845 | 13.073 |
| <u>19</u>  | 1     | Service <sub>[1]</sub> | 12322  | BN-1          | 4      | 300     | 54.2   | -0.3   | 45.8   | 3.0         | 3.0   | 13.562  | 13.591 | 13.531 |
| <u>21</u>  | 2     | Urgent <sub>[1]</sub>  | 12325  | SPCK STR<br>1 | 4      | 300     | 54.1   | -0.3   | 4.8    | 12.2        | 12.2  | 13.530  | 13.969 | 12.557 |
| <u>30</u>  | 1     | Service [0]            | 12366  | BN-1          | 4      | 300     | 54.1   | 0.6    | 4.8    | 0.3         | 0.3   | 13.544  | 13.707 | 13.348 |

When you update this bank, make sure do not change the # number (as below example 56).

If you do want to make a copy to a new bank, of overwirte a bank, change the # number to intended.

**Battery Bank Info** 

| #  | Silent | DTUID | Name      | IP             | MID | TCP | Battery# | Alarm | IRBase | Wire | Install | BatteryModel | Latitude  | Longitude   |
|----|--------|-------|-----------|----------------|-----|-----|----------|-------|--------|------|---------|--------------|-----------|-------------|
| 56 | 0      | 12106 | SigmaEE-2 | 72.167.223.197 | 110 | 1   | 24       | 2     | 300    | 2    | 2012.08 | SBS-190F     | 46.566055 | -122.277916 |
| 56 | 0      | 12106 | SigmaEE-2 | 72.167.223.197 | 110 | 1   | 24       | 2     | 300    | 2    | 2012.08 | SBS-190F     | 46.566055 | -122.277916 |

Use passcode "7777" to update (or your own passcode if you have changed).

Go to "Help" page to download a banks.csv file to reflect the latest changes.

## 9. Firmware Update Method-1 (AutoUpdate)

Download software tool for firmware updates:

https://batterydaq.com/tech/AutoUpdate.exe

Run AutoUpdate.exe

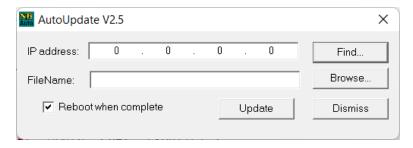

Click "Find", or type in IP address.

Click "Browse" to choose the new s19 file. Open it.

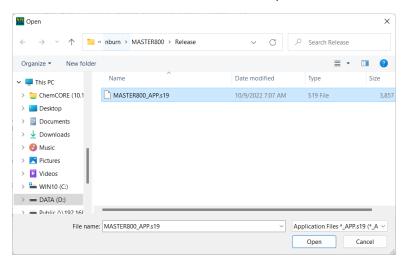

Click "Update".

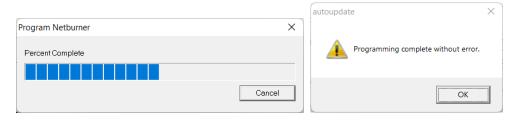

Wait a minute to complete. Unit will reset to start with new firmware.

## 10. Firmware Update Method-2 (Web Upload)

Firmware update can be done with web interface. No other tools are needed.

With web browser, access correct IP address, navigate to Settings page, scroll down, click Update Firmware.

Server Settings | <u>Alarm Settings</u> | <u>SNMP Settings</u>

| #  | Description                                                                | Value                       | New Value                  |
|----|----------------------------------------------------------------------------|-----------------------------|----------------------------|
| 1  | Server ID                                                                  | 61000012                    | 61000012                   |
| 2  | Server Name                                                                | Master-800 Dashboard        | Master-800 Dashboard       |
| 3  | Enable Secure Mode(Y/N) (1/0)<br>Enable: Web pages are password protected. | 0                           | 0                          |
| 4  | Web Password (Case Sensitive)                                              | Username: master or admin   | ••••                       |
| 5  | UDP Data Expiration(minutes)                                               | 60                          | 60                         |
| 11 | 0:Celsius/1:Fahrenheit                                                     | 0                           | 0                          |
| 12 | Site Type                                                                  | 1                           | 1                          |
| 13 | 0:RS485/1:Wireless                                                         | 1                           | 1                          |
| 21 | Email SMTP Server                                                          | mail.batterydaq.net         | mail.batterydaq.net        |
| 22 | Email Server Port<br>Set 0 to disable email                                | 25                          | 25                         |
| 23 | Email TLS(N/Y/Plain) (0/1/2)                                               | 1                           | 1                          |
| 24 | Email From                                                                 | alarm_notice@batterydaq.net | alarm_notice@batterydaq.ne |
| 25 | Email Username                                                             | alarm@batterydaq.net        | alarm@batterydaq.net       |
| 26 | Email Password                                                             | -                           | •••••                      |
| 27 | Email Receipt-1                                                            | alarm@batterydaq.net        | alarm@batterydaq.net       |
| 28 | Email Receipt-2                                                            |                             |                            |
| 29 | Email Receipt-3                                                            |                             |                            |
| 31 | Time Zone UTC +/-                                                          | -5                          | -5                         |
| 32 | Date/Time (set DNS for NTP)<br>(-1 hour for Daylight Saving)               | 12/7/2022 15:43:29          | 12/7/2022 15:43:29         |
| 41 | Home Latitude                                                              | 39.487320                   | 39.487320                  |
| 42 | Home Longitude                                                             | -76.660004                  | -76.660004                 |
| 43 | Initial Zoom(5-18)                                                         | 8                           | 8                          |

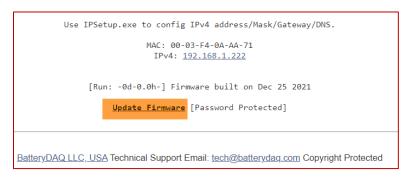

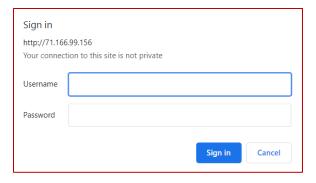

Username: admin Passcode: 7777 (Or use your own password if you have changed it.)

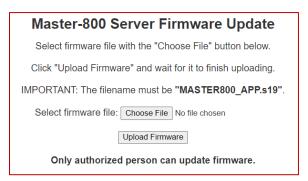

Choose "MASTER800\_APP.s19" file to upload. Wait for 2 minutes to finish.

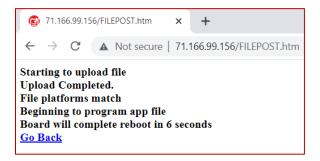

Click "Go Back", then click on Settings page, scroll down to check the firmware version.

In some cases, the device may need a power off/on.

### 11. SNMP Enable and Disable

SNMP shall be disabled if not using.

Update firmware with a version newer than March-30, 2022.

On SNMP Settings page, set #3 to 0 for disable with passcode **7777**. Check if the change is made correctly.

Power off/on unit to apply the change.

Use any SNMP test program to verify.

Enable it if needed, verify with SNMP test program.

#### Server Settings | Alarm Settings | SNMP Settings

SNMP is disabled. If need to enable it, set #3 to 1 and power off/on unit.

| #  | Description                                        | Value                | New Value            |  |  |  |
|----|----------------------------------------------------|----------------------|----------------------|--|--|--|
| 1  | Location Name                                      | Master-800 Dashboard | Master-800 Dashboard |  |  |  |
| 2  | Community String                                   | public               | public               |  |  |  |
| 3  | SNMP Enable:1/Disable:0<br>Power off/on if changed | 0                    | 0                    |  |  |  |
| 4  | Polling Port                                       | 161                  | (Do not change)      |  |  |  |
| 5  | Version                                            | SNMP V1              | (Do not change)      |  |  |  |
| 6  | Trap Recipient-1 IP                                | 0.0.0.0              | 0.0.0.0              |  |  |  |
| 7  | Recipient-1 Port                                   | 162                  | 162                  |  |  |  |
| 8  | Trap Recipient-2 IP                                | 0.0.0.0              | 0.0.0.0              |  |  |  |
| 9  | Recipient-2 Port                                   | 162                  | 162                  |  |  |  |
| 10 | Trap Recipient-3 IP                                | 0.0.0.0              | 0.0.0.0              |  |  |  |
| 11 | Recipient-3 Port                                   | 162                  | 162                  |  |  |  |
| 12 | Trap Interval (minutes)                            | 10                   | 10                   |  |  |  |

Set Receipient IP to 0.0.0.0 to disable trap.

|      | Enter Pa   | sscode: |     | Update SNMP Settings |          |        |          |      |        |
|------|------------|---------|-----|----------------------|----------|--------|----------|------|--------|
| Only | authorized | person  | can | make                 | changes. | Obtain | passcode | from | vendor |

Passcode 3333 to send a test trap

## 12. Alarm Log file

Alarm log file can grow fast in case some batteries frequently having alarm. The log file can be downloaded for archive. If it is too big, for example >100 MB, it will slow down the booting because it needs to read through to locate the recent 100 alarms.

Log file can be downloaded and cleaned.

To clean the alarm history log, go to settings page, use passcode "75750" to clean history.

Alarm Log file on SD card can be accessed with ftp.

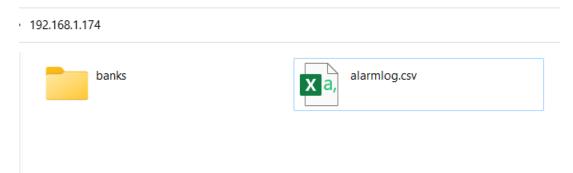

On Alarms page, right click "Download Alarm Log" to save the csv file to local computer.

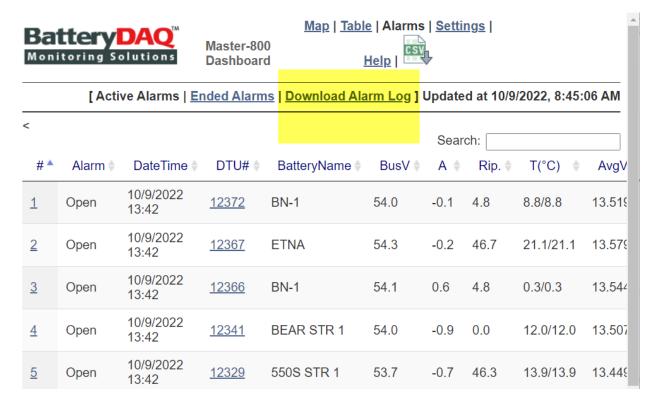